## **SEDDAS Business Portal Password Reset/Unlock Account**

If you have forgotten your password, if your account is locked, or your password has expired you can reset your password.

- 1) Navigate to <u>https://portal.nysed.gov/abp</u>.
- 2) Click Reset Your Password.

| NYSED Home                                                                | Portal Home                               | 🗣 Reset Your Password 🏓 Log In                                            |
|---------------------------------------------------------------------------|-------------------------------------------|---------------------------------------------------------------------------|
| New York State<br>EDUCATION DEPARTMENT<br>Knowledge > Skill > Opportunity |                                           | Application Business Portal<br>Portal Dashboard                           |
| 🍰 My Applicatio                                                           | ons                                       |                                                                           |
| In order to view                                                          | v secure applications, you must be logged | in. Please Log In to continue to your NYSED Business Portal Applications. |

- 3) Enter your **Username** If you do not know it you can request a **Delegated Account Administrator** at your school or institution to look it up for you.
- 4) Enter your school or institution **Email**.
- 5) Check "I'm not a robot".
- 6) Click Submit.

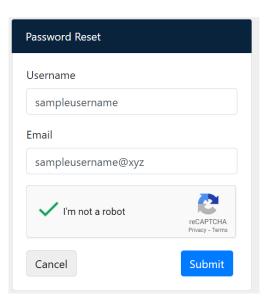

7) You will receive a confirmation notification and an email from <u>no-reply@nysed.gov</u> will be sent to you with a link in it. Please make sure this email address is added to your "safe list" in your email application.

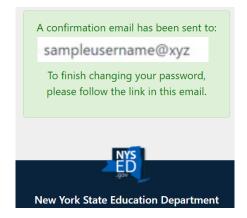

## NYSED - Application Business Portal Password Reset Request

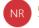

no-reply@nysed.gov

Wed 1/31/2024 12:17 PM

You have received this email because you requested your password for the New York State Education Department Application Business Portal be reset. To create a new password, please follow the link below and enter your new password.

## Reset Password

If you cannot click on the link, please copy and paste the link below into your browser.

https://eservices.nysed.gov/ppr/changePassword?token=\_

\*The content of this email is confidential and intended for the recipient specified in message only do not share the above link with others.

- 8) Click on the **Reset Password** link in the email or copy and paste the token link in the email into a browser.
- 9) A window will open where you will enter your new password twice.
- 10)Password requirements are listed and will turn green as each is met. When finished entering the new password, click **Submit**.

| NYSED.Gov Portal Home                                                     |                                                           |  |  |
|---------------------------------------------------------------------------|-----------------------------------------------------------|--|--|
| New York State<br>EDUCATION DEPARTMENT<br>Knowledge > Skill > Opportunity | Application Business Portal Password Reset                |  |  |
| Changing password for:                                                    | Password Requirements                                     |  |  |
| New Password                                                              | √At least 8 characters<br>√At least 1 lower case letter   |  |  |
| Confirm Password                                                          |                                                           |  |  |
|                                                                           |                                                           |  |  |
| Cancel                                                                    | Submit *Available Special Characters: !@#\$%=+][&r])(?><; |  |  |
|                                                                           |                                                           |  |  |
| A REAL REAL REAL REAL REAL REAL REAL REA                                  |                                                           |  |  |
| New York State Education Department                                       |                                                           |  |  |

11) A message will appear indicating that your password has been successfully changed.

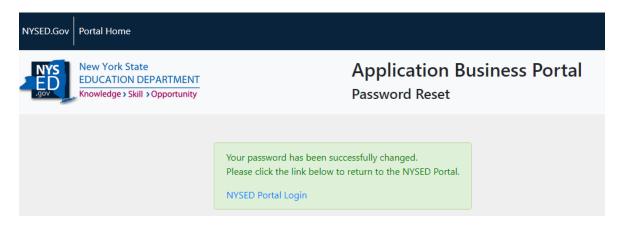

- 12) Click the NYSED Portal Login link to log in.
- 13) You will receive an email confirming the change has been made.

NYSED - Confirmation of Business Portal Password Change

This is an email confirming that you have changed your New York State Education Department business portal password.